## Yealink

# Color-screen Expansion Module EXP50

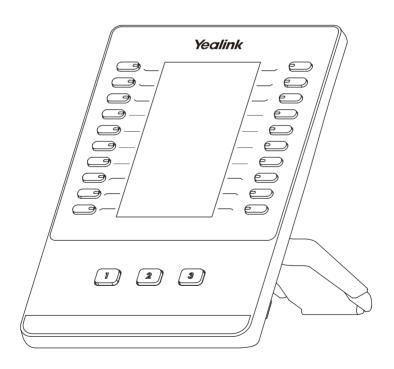

**Quick Start Guide (V1.1)** 

## **Packaging Contents**

The following items are included in your package. If you find anything missing, contact your system administrator.

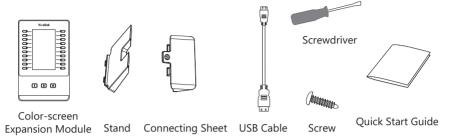

## **Connecting to the Phone**

1. Connect the EXP50 and the phone using the supplied screw and connecting sheet, as shown below:

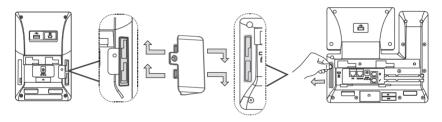

You may need to pull out the silica gel on the phone when connecting expansion module.

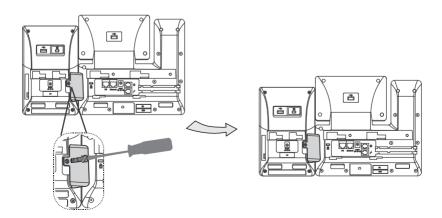

## **Connecting two Expansion Modules**

2. Follow the same step to connect two expansion modules:

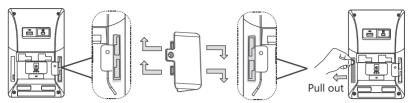

The slots are plugged up by silica gel. You can pull out the silica gel when cascading expansion modules.

Your phone and the two expansion modules are connected as shown below:

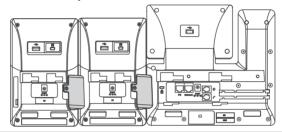

Note: The T52S/T54S/T56A/T58A/T58V IP phone can support 3 expansion modules at most. But if you use more than one expansion module, you need to connect an additional Yealink power adapter (5V/2A) to any one of the expansion modules. The power adapter should be purchased separately.

## **Connecting the USB Cable**

3. Connect the USB jack of the IP phone and the mini USB jack of the first module using a USB cable. If you want to connect another module, connect the USB jack of the first module and the mini USB jack of the second module using a USB cable.

As shown below:

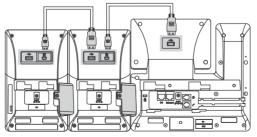

Connecting USB Cable

Note: You just need to connect the USB jack of the previous module and the mini USB jack of the next module using a USB cable.

Then you can attach the stand, the power adapter and the Ethernet cable to the phone, connect the handset and headset to use.

## **Assembling the EXP50**

#### Attach the stand, as shown below:

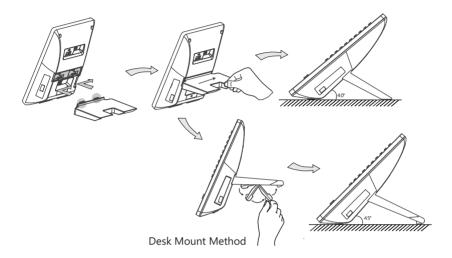

## **Basic Configurations**

The EXP50 supports 60 DSS keys in three screen pages. Each page displays 20 DSS keys. You can press 1, 2 or 3 to switch to the corresponding page and use your desired DSS key.

You can assign a feature to a DSS key via phone user interface. Press the desired DSS key of EXP50 for about 5 seconds, the phone LCD screen will prompt the setting of this key. The following sections provide you with detailed instruction of assigning some frequently used features to the DSS keys via web user interface.

#### Conference

The conference key allows you to set up a conference with a third party when already in a call.

- 1. Click on **Dsskey->Ext Key**.
- 2. In the desired DSS key field, select **Conference** from the pull-down list of **Type**.
- 3. Enter the phone number or extension of the destination party in the **Value** field.
- 4. (Optional.) Enter the string that will appear on the LCD screen in the **Label** field.
- 5. Click Confirm to accept the change.

#### **Forward**

When there is an incoming call, you can press the forward key to forward the incoming call to the pre-defined destination number.

- 1. Click on **Dsskey->Ext Key**.
- 2. In the desired DSS key field, select Forward from the pull-down list of Type.
- 3. Enter the destination number to forward the incoming calls to in the **Value** field.
- 4. (Optional.) Enter the string that will appear on the LCD screen in the **Label** field.
- 5. Click **Confirm** to accept the change.

#### **Transfer**

You can press the transfer key to perform a Blind/Semi-Attended/Attended transfer during a call.

- 1. Click on **Dsskey->Ext Key**.
- 2. In the desired DSS key field, select **Transfer** from the pull-down list of **Type**.
- 3. Enter the phone number you want to transfer the call to in the **Value** field.
- 4. (Optional.) Enter the string that will appear on the LCD screen in the Label field.
- 5. Click **Confirm** to accept the change.

#### Hold

You can press the hold key to hold and retrieve a call.

- 1. Click on **Dsskey**->**Ext Key**.
- 2. In the desired DSS key field, select **Hold** from the pull-down list of **Type**.
- 3. (Optional.) Enter the string that will appear on the LCD screen in the Label field.
- 4. Click **Confirm** to accept the change.

#### DND

You can press the DND key when the phone is idle to activate or deactivate the DND mode.

- 1. Click on **Dsskey->Ext Key**.
- 2. In the desired DSS key field, select **DND** from the pull-down list of **Type**.
- 3. (Optional.) Enter the string that will appear on the LCD screen in the **Label** field.
- 4. Click **Confirm** to accept the change.

#### ReCall

You can place a call back to the caller of the last incoming call by pressing the ReCall key.

- 1. Click on **Dsskey->Ext Key**.
- 2. In the desired DSS key field, select **ReCall** from the pull-down list of **Type**.
- 3. (Optional.) Enter the string that will appear on the LCD screen in the **Label** field.
- 4. Click **Confirm** to accept the change.

#### **SMS**

You can access the SMS more quickly and easily by pressing the SMS key.

- 1. Click on **Dsskey->Ext Key**.
- 2. In the desired DSS key field, select **SMS** from the pull-down list of **Type**.
- 3. (Optional.) Enter the string that will appear on the LCD screen in the **Label** field.
- 4. Click **Confirm** to accept the change.

#### **Direct Pickup**

If you press the direct pickup key when the specific phone number receives an incoming call, the call is answered on your phone.

- 1. Click on **Dsskey->Ext Key**.
- 2. In the desired DSS key field, select **Direct Pickup** from the pull-down list of **Type**.
- 3. Enter the direct call pickup code followed by the specific number that you want to pick up a call from in the **Value** field.
- 4. (Optional.) Enter the string that will appear on the LCD screen in the **Label** field.
- 5. Select the desired line from the pull-down list of **Line**.
- 6. Click **Confirm** to accept the change.

#### **Group Pickup**

You can pick up the incoming call of the pre-defined group by pressing the group pickup key.

- 1. Click on **Dsskey->Ext Key**.
- 2. In the desired DSS key field, select **Group Pickup** from the pull-down list of **Type**.
- 3. Enter the group call pickup code in the Value field.
- 4. (Optional.) Enter the string that will appear on the LCD screen in the **Label** field.
- 5. Select the desired line from the pull-down list of **Line**.
- 6. Click **Confirm** to accept the change.

#### **Call Park**

You can park a call at an extension by pressing the call park key. The current call is put on hold and can be retrieved on another IP phone.

- 1. Click on Dsskey->Ext Key.
- 2. In the desired DSS key field, select **Call Park** from the pull-down list of **Type**.
- 3. Enter the call park code in the **Value** field.
- 4. (Optional.) Enter the string that will appear on the LCD screen in the **Label** field.
- 5. Select the desired line from the pull-down list of **Line**.
- 6. Click **Confirm** to accept the change.

## **Voice Mail**

You can access the voice mail more quickly by pressing the voice mail key.

- 1. Click on **Dsskey->Ext Key**.
- 2. In the desired DSS key field, select **Voice Mail** from the pull-down list of **Type**.
- 3. Enter the voice mail access code in the **Value** field.
- 4. (Optional.) Enter the string that will appear on the LCD screen in the Label field.
- 5. Select the desired line from the pull-down list of **Line**.
- 6. Click **Confirm** to accept the change.

## **Speed Dial**

You can speed up dialing the numbers which are frequently used or hard to remember by pressing the speed dial key.

- 1. Click on Dsskey->Ext Key.
- 2. In the desired DSS key field, select **SpeedDial** from the pull-down list of **Type**.
- 3. Enter the desired number you want to dial out directly in the **Value** field.
- 4. (Optional.) Enter the string that will appear on the LCD screen in the Label field.
- 5. Select the desired line from the pull-down list of Line.
- 6. Click **Confirm** to accept the change.

#### Intercom

You can connect to the operator or the secretary more quickly by pressing the intercom key in an office environment .

- 1. Click on **Dsskey->Ext Key**.
- 2. In the desired DSS key field, select **Intercom** from the pull-down list of **Type**.
- 3. Enter the remote extension number in the Value field.
- 4. (Optional.) Enter the string that will appear on the LCD screen in the Label field.
- 5. Select the desired line from the pull-down list of **Line**.
- 6. Click **Confirm** to accept the change.

#### Line

You can configure a DSS key as the line key. It performs the same as a hard line key.

- 1. Click on **Dsskey**->**Ext Key**.
- 2. In the desired DSS key field, select **Line** from the pull-down list of **Type**.
- 3. (Optional.) Enter the string that will appear on the LCD screen in the **Label** field.
- 4. Select the desired line from the pull-down list of Line.
- 5. Click **Confirm** to accept the change.

#### **BLF**

The BLF key allows you to monitor the status of the pre-defined number. You can also pick up incoming calls of the monitored number.

- 1. Click on **Dsskey->Ext Key**.
- 2. In the desired DSS key field, select **BLF** from the pull-down list of **Type**.
- 3. Enter the phone number or extension you want to monitor in the  ${\bf Value}$  field.
- 4. (Optional.) Enter the string that will appear on the LCD screen in the **Label** field.
- 5. Select the desired line from the pull-down list of **Line**.
- 6. Enter the directed call pickup code in the **Extension** field.
- 7. Click **Confirm** to accept the change.

## **Group Listening**

You can configure a DSS key as the group listening key. Then you are allowed to activate the Speakerphone and Handset/Headset at the same time by pressing the group listening key.

- 1. Click on **Dsskey->Ext Key**.
- 2. In the desired DSS key field, select **Group Listening** from the pull-down list of **Type**.
- 3. (Optional.) Enter the string that will appear on the LCD screen in the Label field.
- 4. Click **Confirm** to accept the change.

#### About us

Founded in 2001, Yealink, a leading provider of VoIP Phone and IP communication solutions, has been focusing on VoIP products characterized by reliable quality, easy deployment and affordable price for more than a decade. Today, customers from over 140 countries rely on Yealink as the backbone of global collaboration to extend the value of network communications.

#### More about Yealink

Since 2001, Yealink has continued to develop state-of-the art, hi-tech VoIP communication terminals that include IP video phones, IP phones and USB phones. With a worldwide market in more than 140 countries, the company has also established a first-class international service network.

Our priorities are quality, functionality, ease-of-use, customer support and competitive pricing. To provide new solutions for the future in this fast-evolving sector, Yealink's large, talented and highly-experienced VoIP R&D team is totally committed to the pursuit of excellence.

To date, we have passed more than 80 interoperability tests and meet certification requirements set by leading VoIP system and platforms. Yealink works in close partnership with T-Mobile, Telefonica, Portugal Telecom and other leading telecommunication service providers.

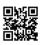

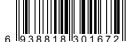

YEALINK(XIAMEN) NETWORK TECHNOLOGY CO.,LTD.

Web: www.yealink.com

Addr: 309, 3th Floor, No.16, Yun Ding North Road, Huli District, Xiamen City, Fujian, P.R. China Copyright©2017 YEALINK(XIAMEN) NETWORK TECHNOLOG CO.,LTD.All rights reserved.